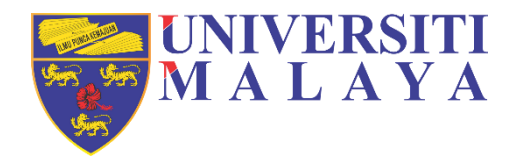

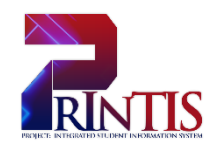

# **UNIVERSITY OF MALAYA**

## **USER MANUAL**

F01 - Assessment Workstream (Student Result)

VIA MAYA

#### <span id="page-1-0"></span>**DOCUMENT PURPOSE:**

This user manual contains all essential information for the user to make full use of the Assessment. This manual includes a description and step-by-step procedures on how to use the processes in Assessment. Use graphics where possible on this manual.

For the purposes of this document is to covers the step 6 in the assessment process flow.

#### <span id="page-1-1"></span>**INTENDED AUDIENCE:**

- a) Central Admin
- b) Faculty Admin
- c) Lecturer
- d) Student
- e) Business Analyst
- f) Technical Analyst

## **TABLE OF CONTENTS**

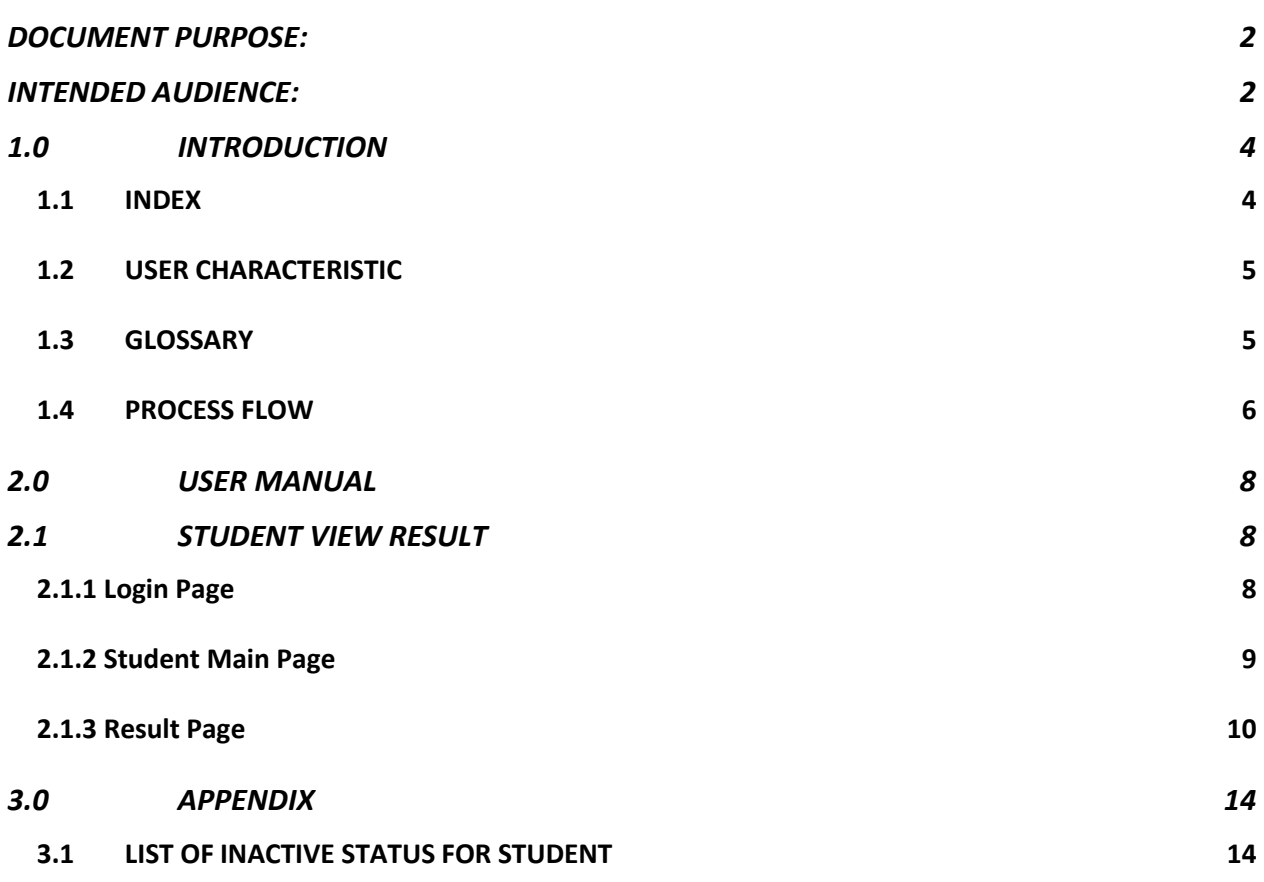

#### <span id="page-3-0"></span>**1.0INTRODUCTION**

The aim of this user manual document is to provide a quick and simple reference guide to new users of the MAYA e:Vision and a guide on steps used in Assessment process.

The document has been designed to support the training session an introduction to MAYA e:Vision for end users. It provides an overview of the system, its basic components and the path the student record takes through the system. This document also provides information on how to perform basic tasks and functions that may prove useful within your role.

You need to be aware of your responsibilities regarding the Data Protection Act to ensure that applicant and student data is accurate, and confidentiality is maintained. Finally, the team hope that by using this user manual you will find MAYA e:Vision easier to use.

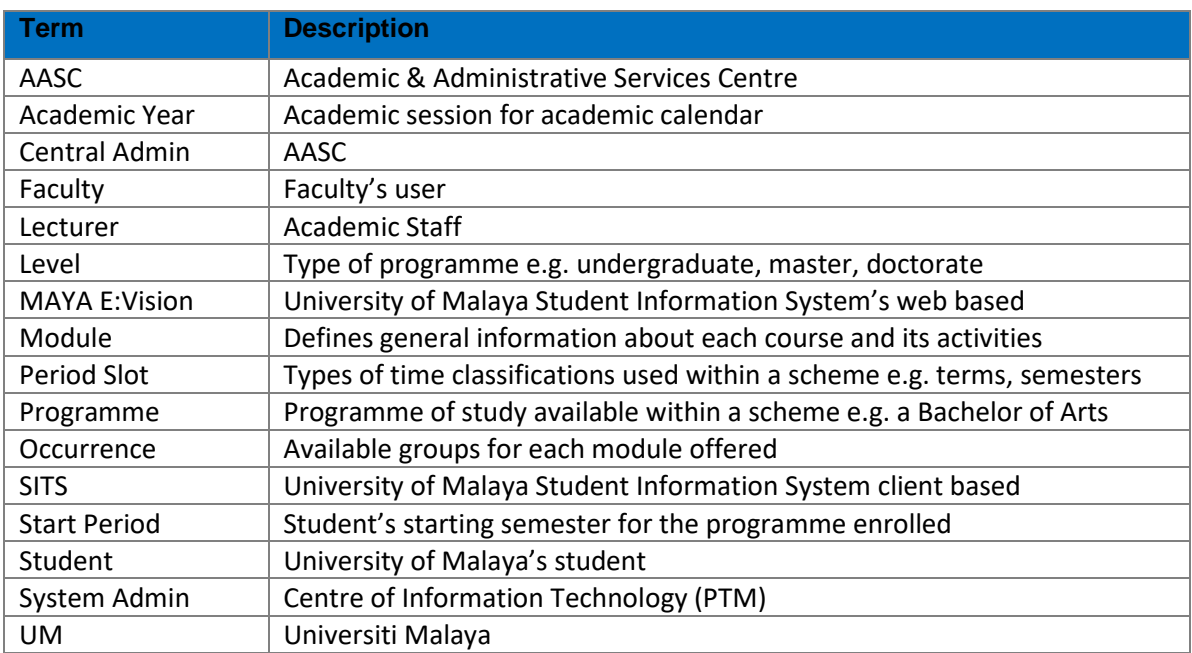

#### <span id="page-3-1"></span>**1.1 INDEX**

#### <span id="page-4-0"></span>**1.2 USER CHARACTERISTIC**

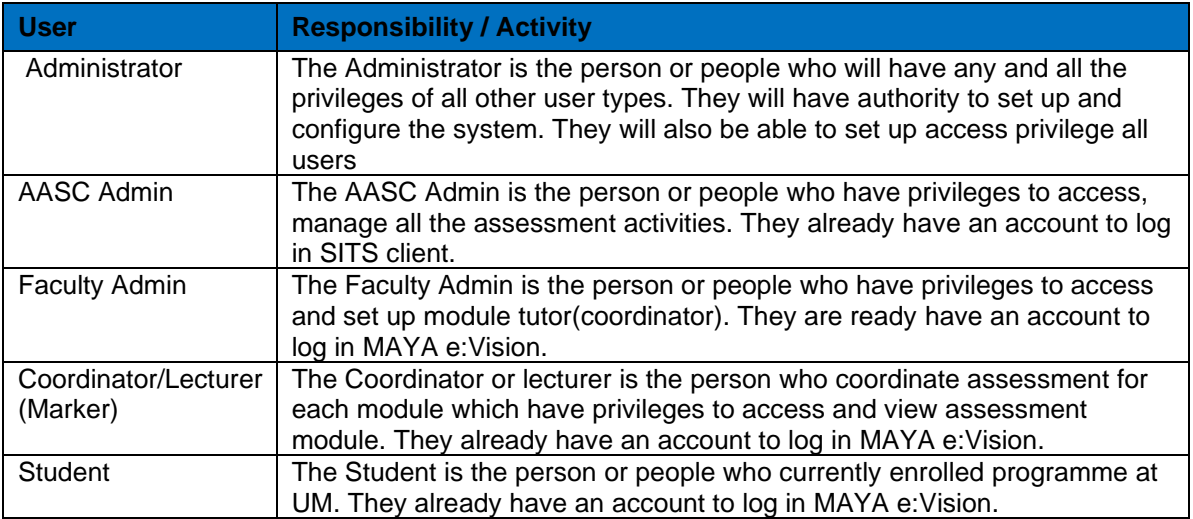

### <span id="page-4-1"></span>**1.3 GLOSSARY**

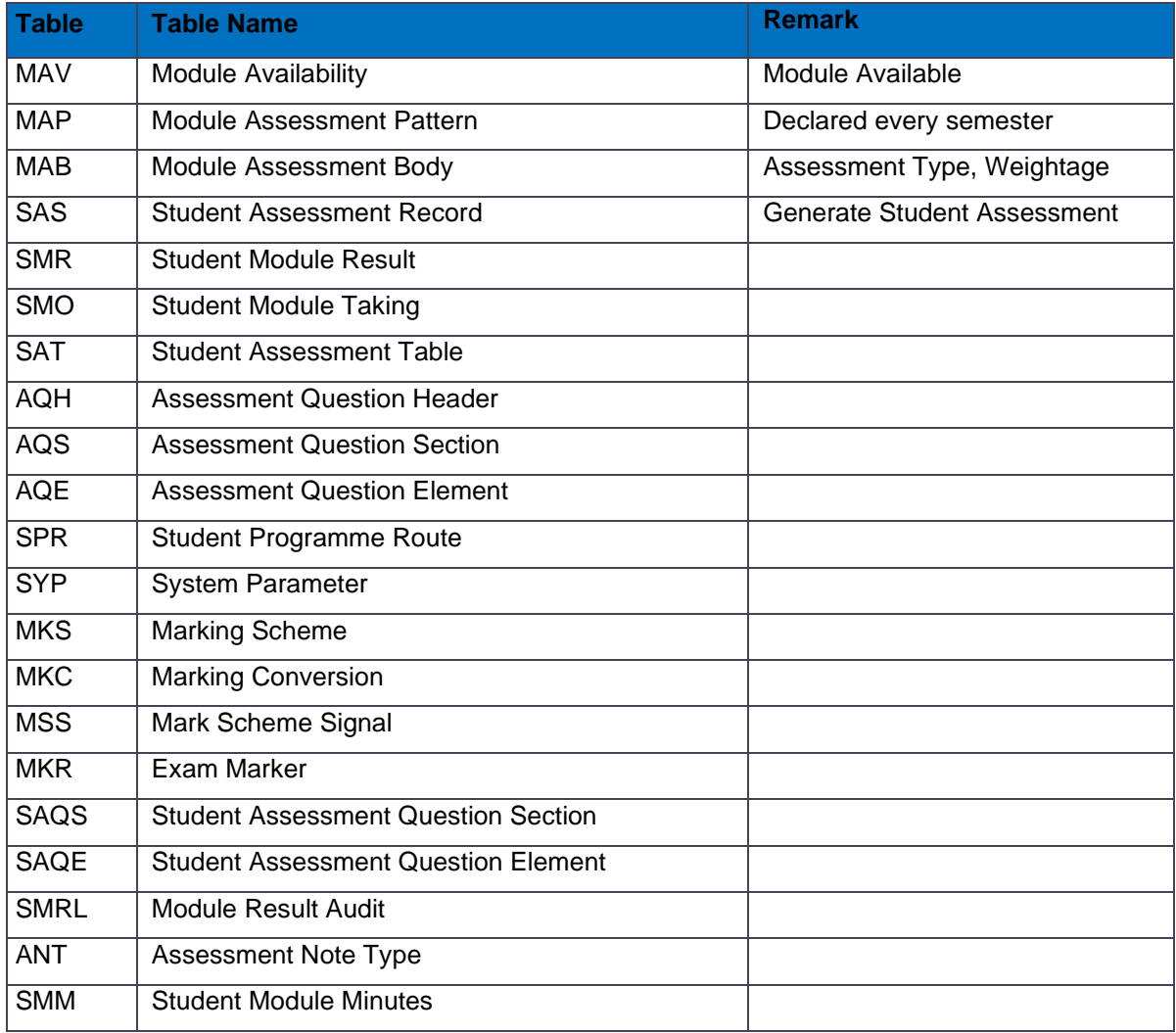

#### <span id="page-5-0"></span>**1.4 PROCESS FLOW**

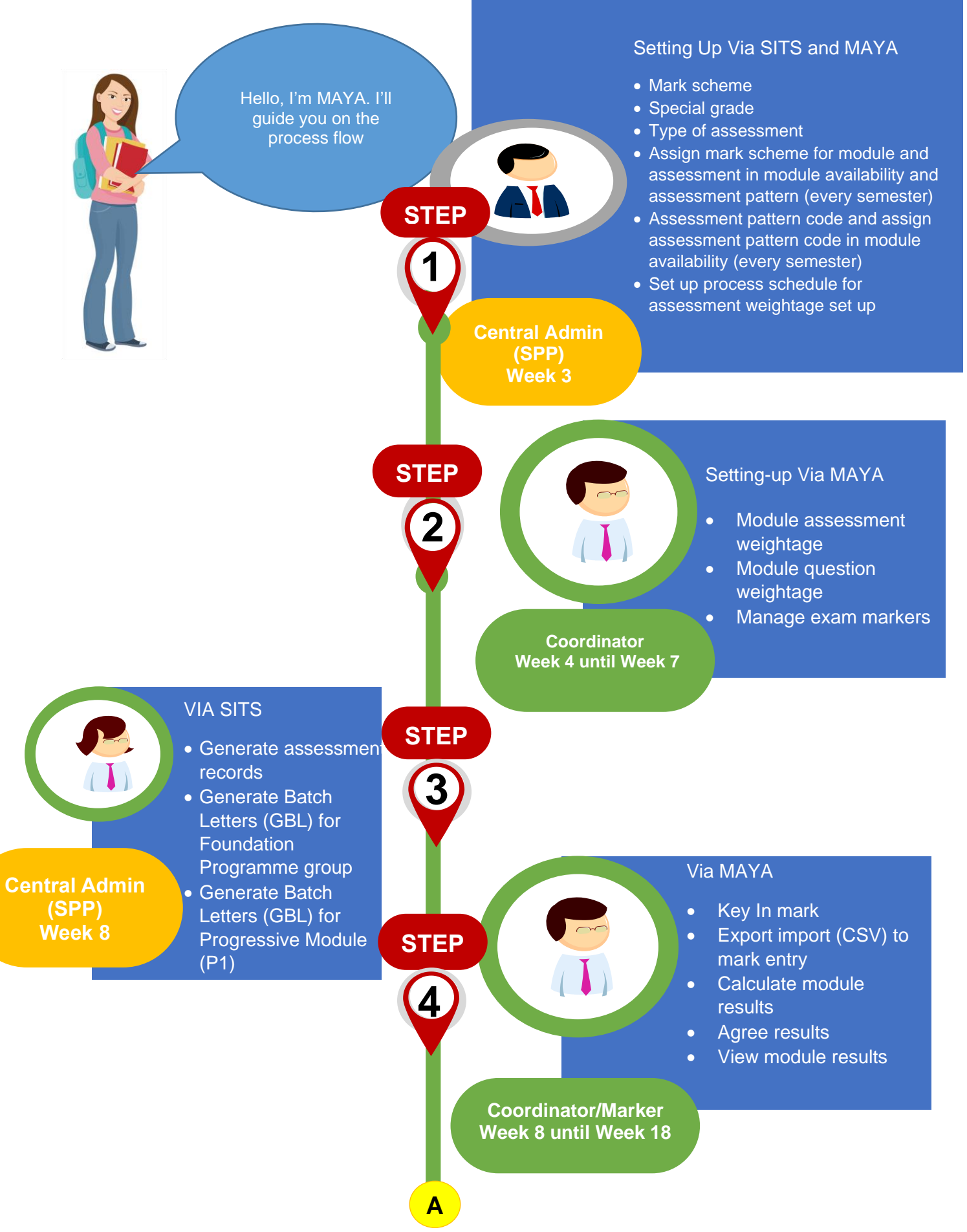

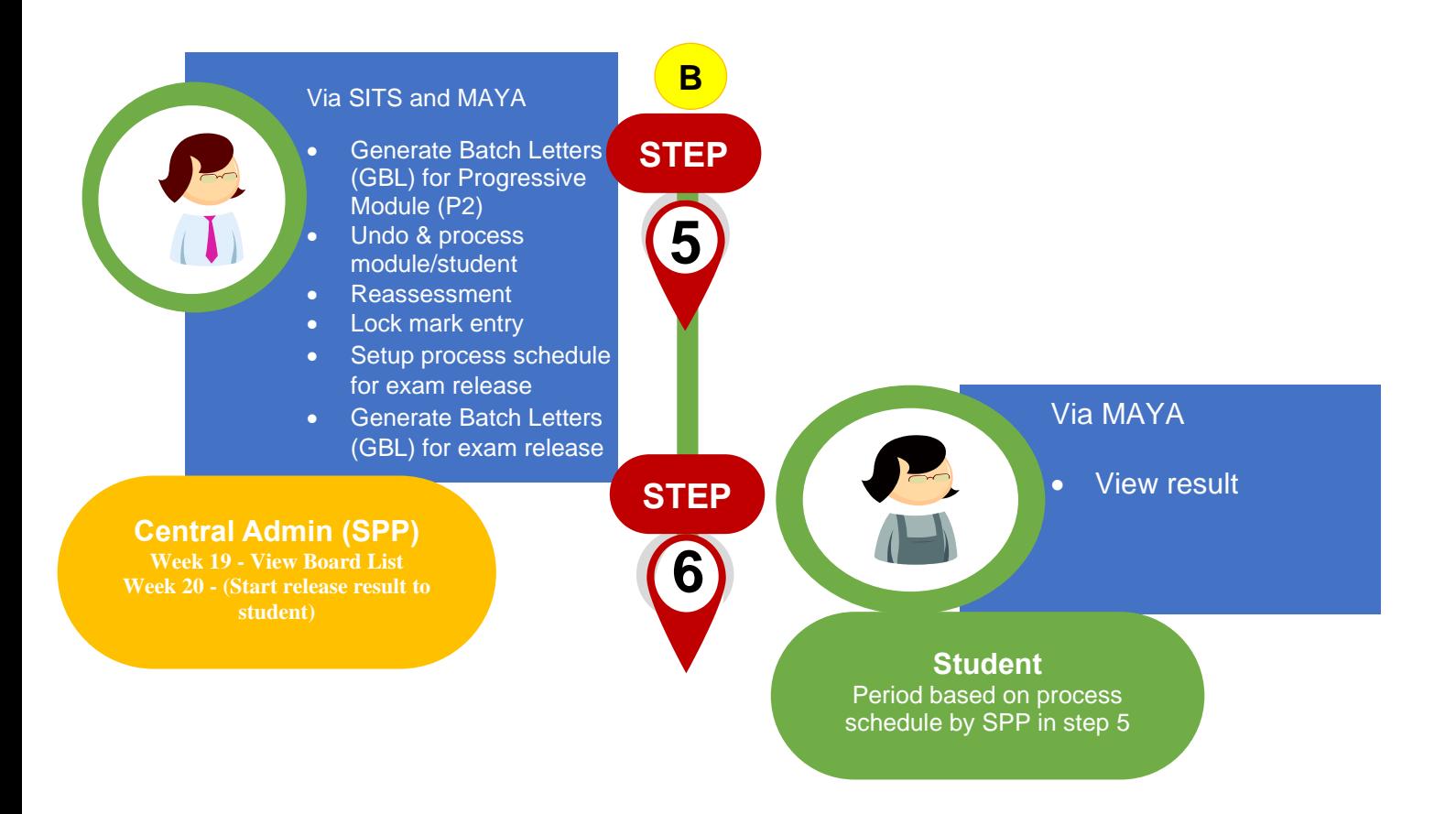

## <span id="page-7-0"></span>**2.0USER MANUAL**

## <span id="page-7-2"></span><span id="page-7-1"></span>**2.1STUDENT VIEW RESULT**

## **2.1.1 Login Page**

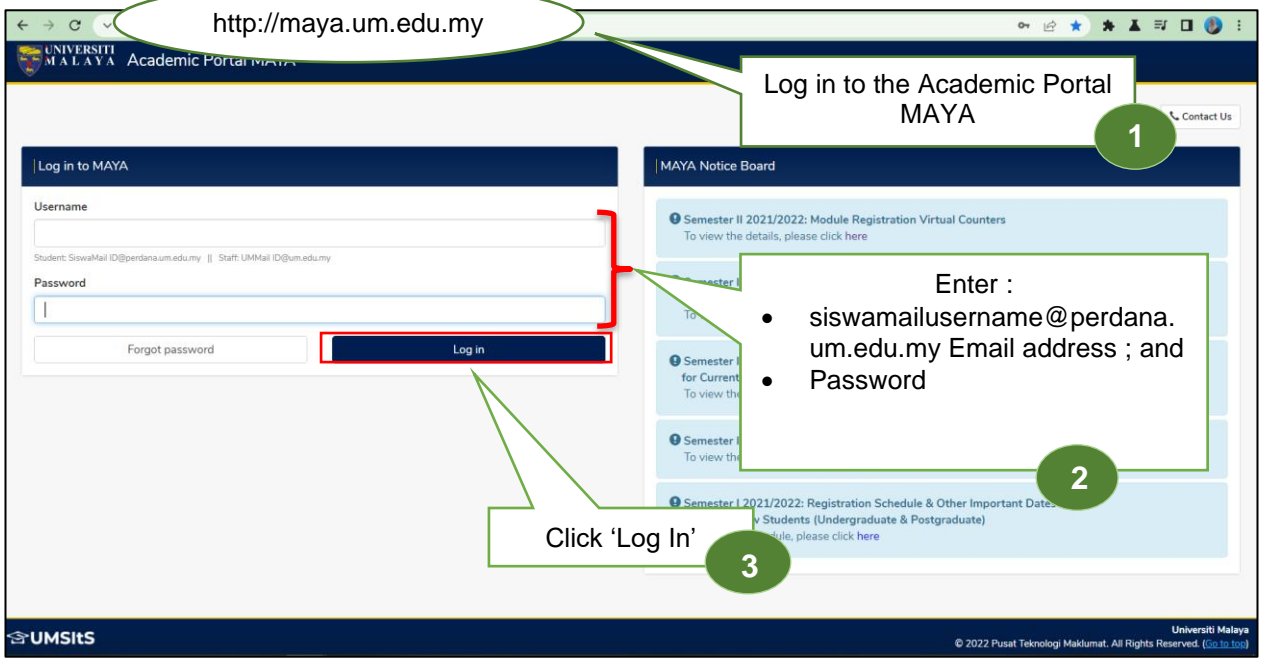

## <span id="page-8-0"></span>**2.1.2 Student Main Page**

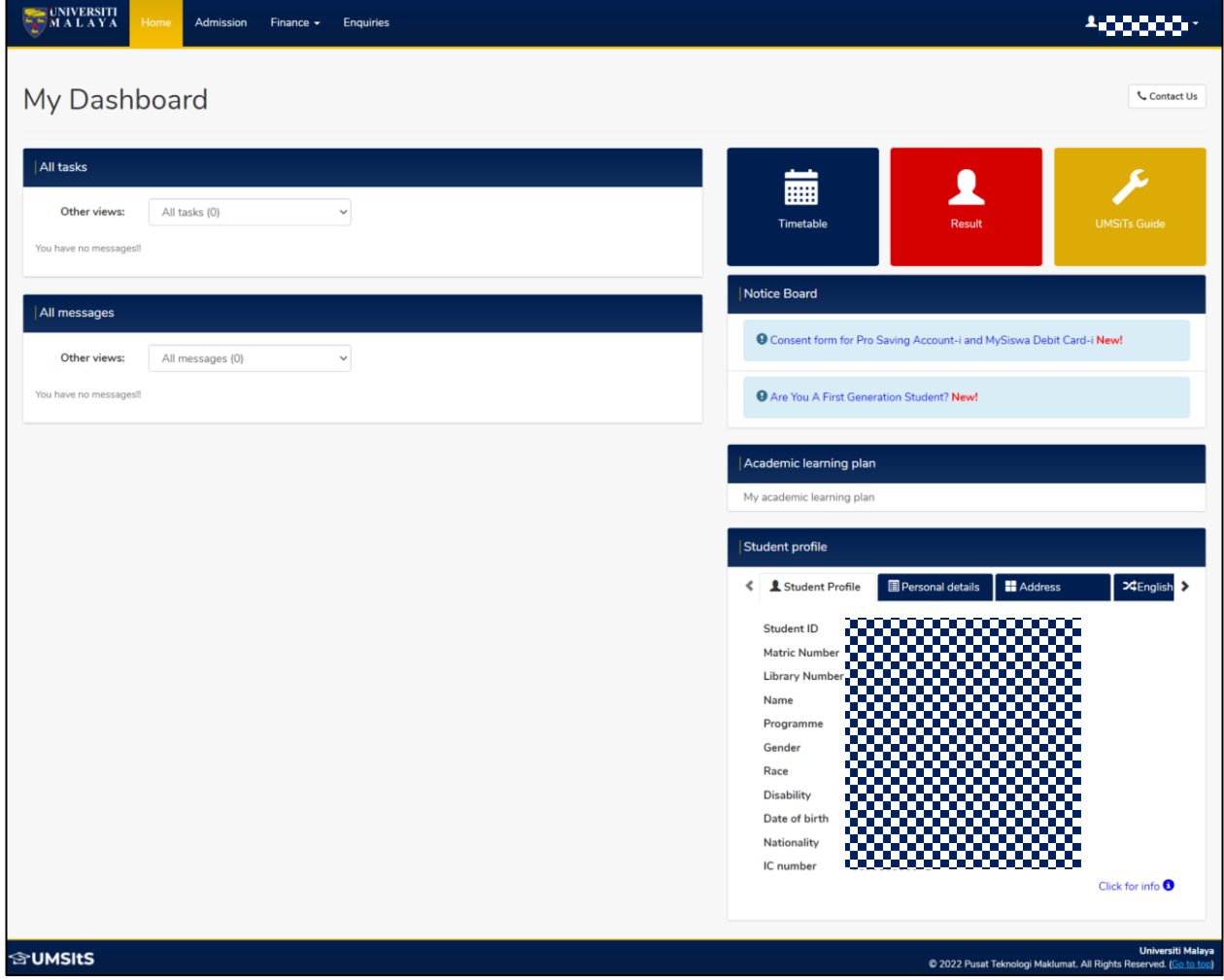

## <span id="page-9-0"></span>**2.1.3 Result Page**

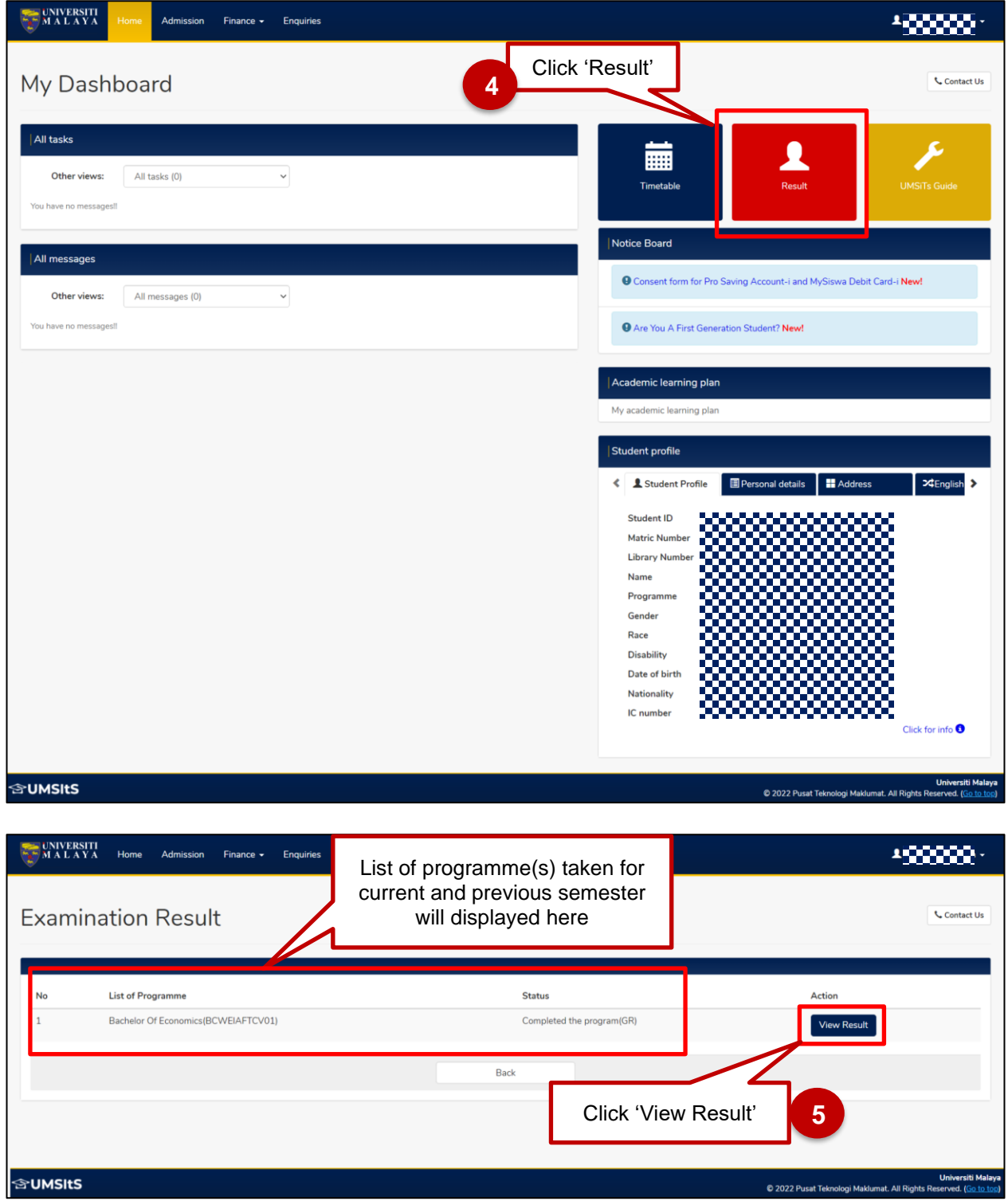

#### [PrInTIS] *Project: Integrated Student Information System*

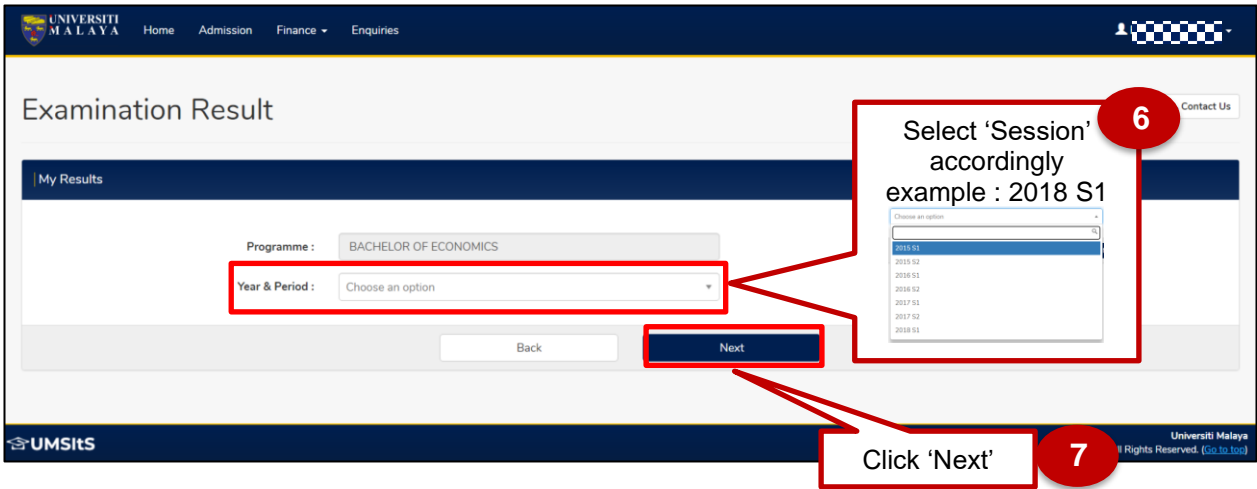

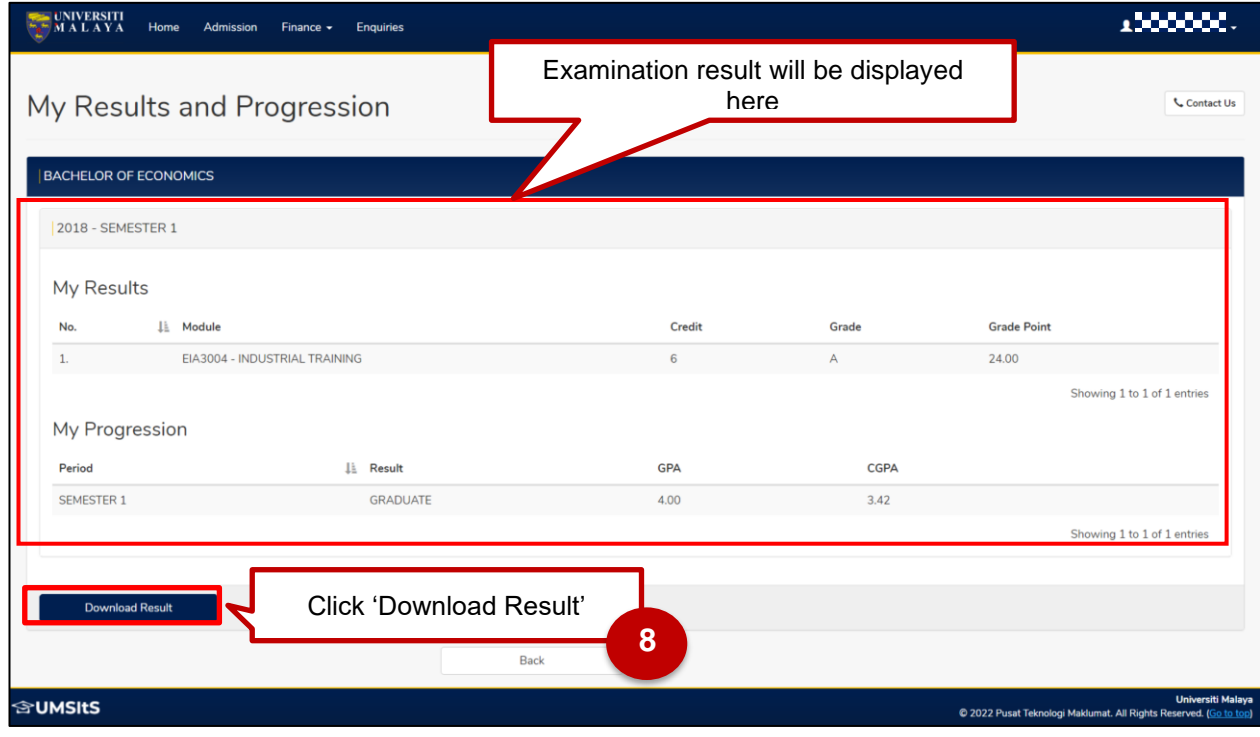

The result will display PDF document as below:

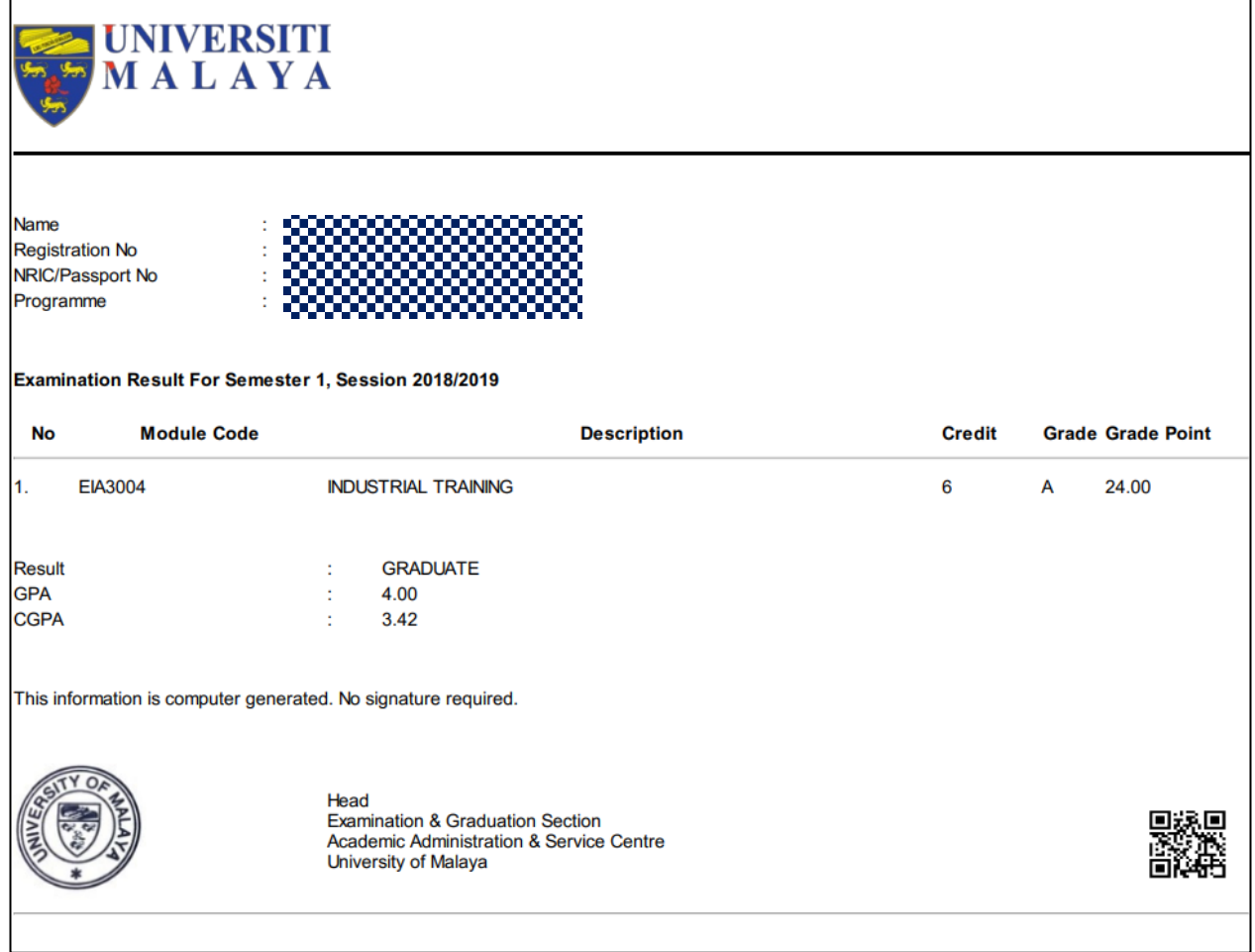

a) Inactive students will receive the message below when they attempt to view their results. Refer for appendix 3.1 for list of inactive status for student.

You have been barred from checking the examination results due to INACTIVE status. Kindly contact the AASC at skp\_aasc@um.edu.my. Thank you.

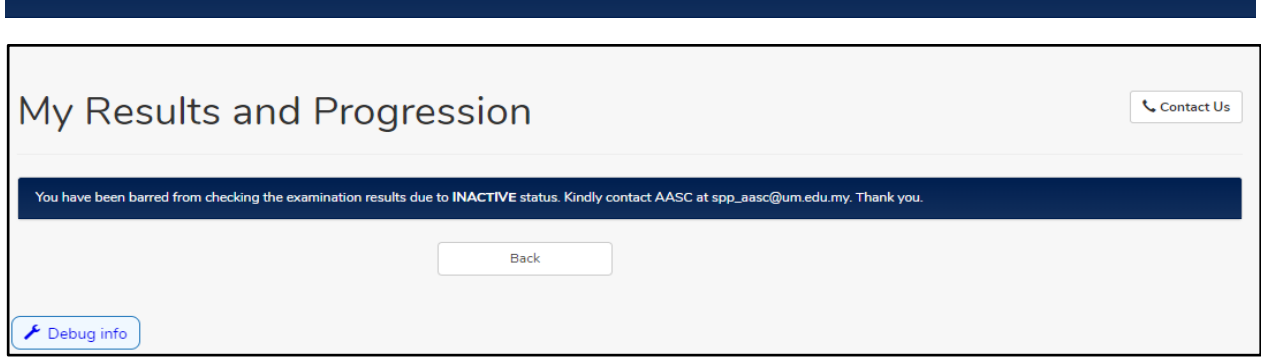

b) Students with an incomplete CTES will receive the message below when they attempt to view their results.

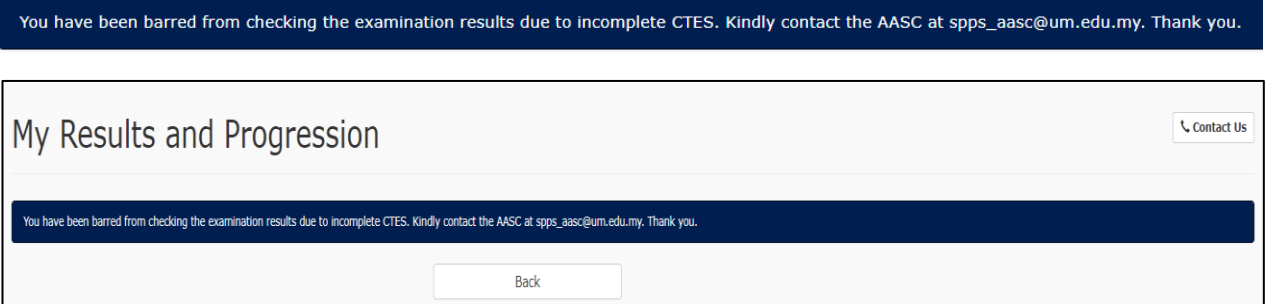

c) Students that have outstanding balances will receive the message below when they attempt to view their result. Message :-

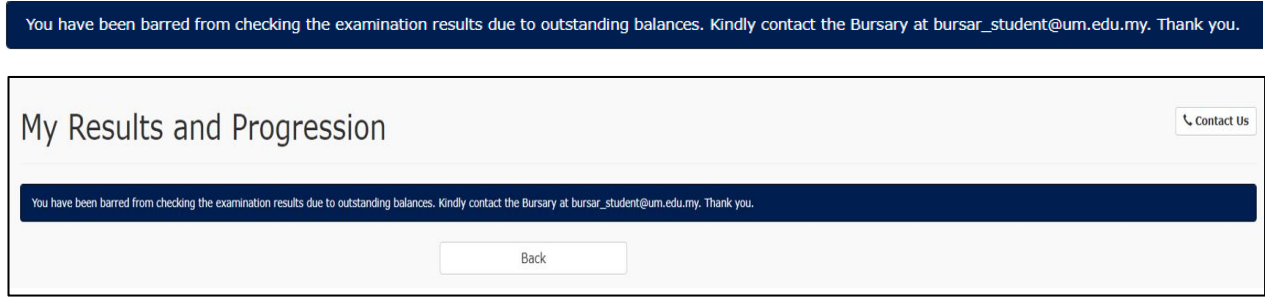

- For student under Open Intake Channel if have outstanding will get this message when they attempt to view their result

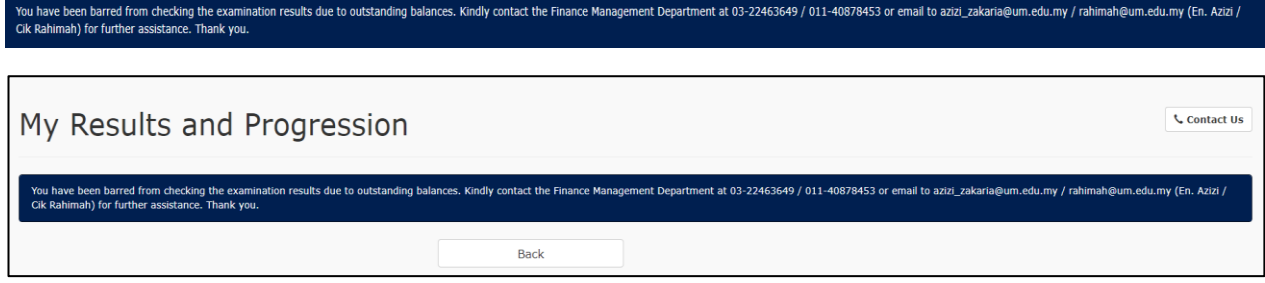

d) Students with incomplete results will receive the message below when they attempt to view their results.

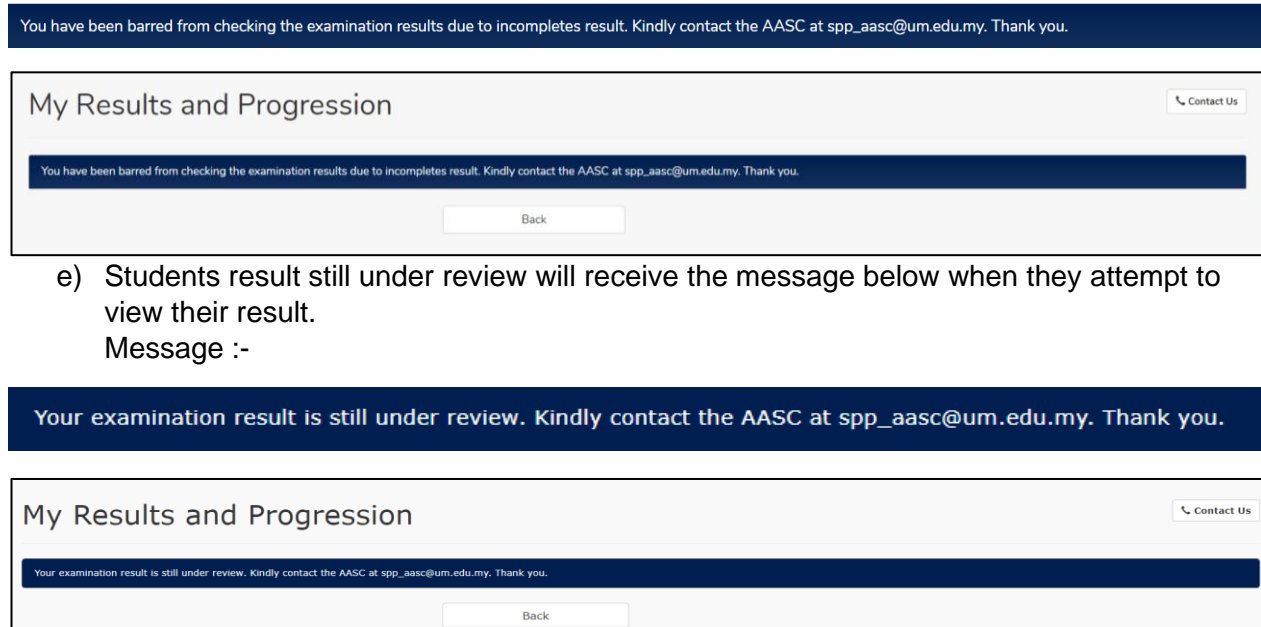

f) Students result under disciplinary action will receive the message below when they attempt to view their result. Message :-

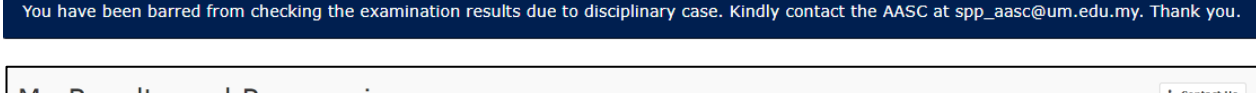

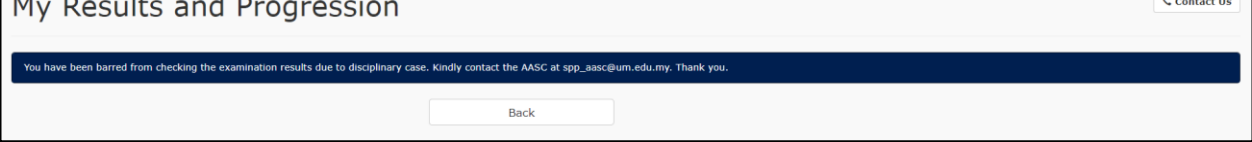

#### <span id="page-13-0"></span>**3.0APPENDIX**

#### <span id="page-13-1"></span>**3.1 LIST OF INACTIVE STATUS FOR STUDENT**

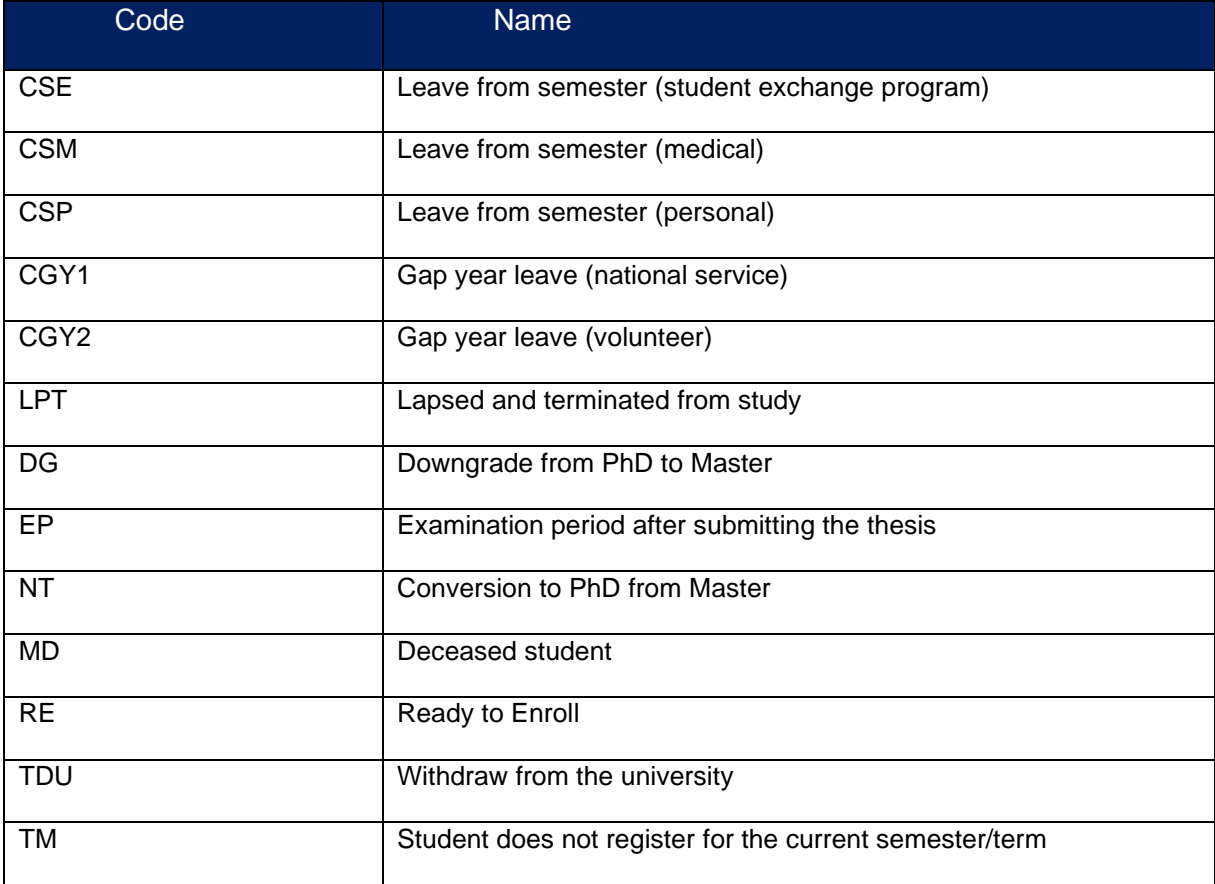